## **ClubRunner**

[Help Articles](https://www.clubrunnersupport.com/kb) > [Club Help](https://www.clubrunnersupport.com/kb/club-help) > [Club - Administration Guide](https://www.clubrunnersupport.com/kb/club-administration-guide) > [Bulletins](https://www.clubrunnersupport.com/kb/bulletins) > [How do I display a](https://www.clubrunnersupport.com/kb/articles/how-do-i-display-a-bulletin-on-the-webpage) [bulletin on the webpage?](https://www.clubrunnersupport.com/kb/articles/how-do-i-display-a-bulletin-on-the-webpage)

How do I display a bulletin on the webpage?

Michael C. - 2024-08-28 - [Bulletins](https://www.clubrunnersupport.com/kb/bulletins)

You can share bulletins on your webpage. This is a good way for members to quickly refer to club news, or to share it with friends. The bulletin editor can set bulletins on the website to be either visible to all, or visible only to logged in members. In order to display a bulletin on your webpage, you'll need to be logged in as a site administration or bulletin editor.

1. To display your bulletin on the webpage, you must go to your club homepage and log in. Click **Member Login** near the top right of the page.

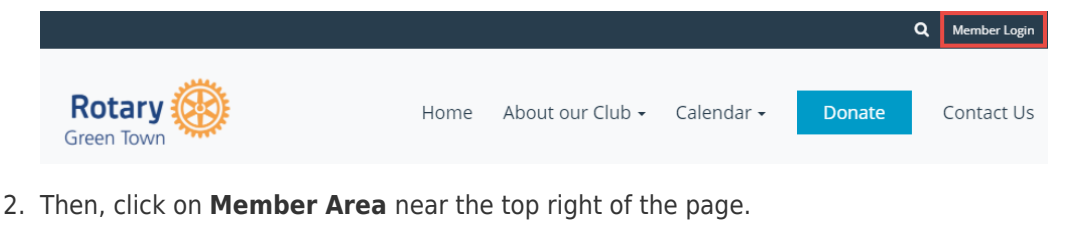

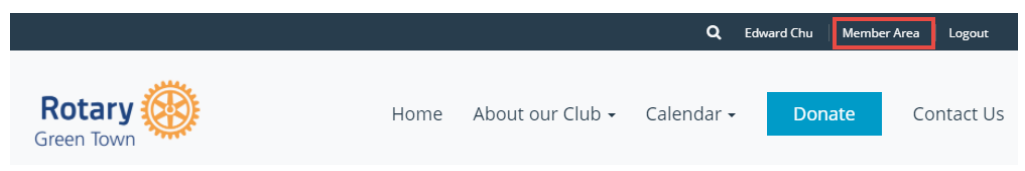

3. Along the top of the screen you will see several tabs. Click on the **Website** tab.

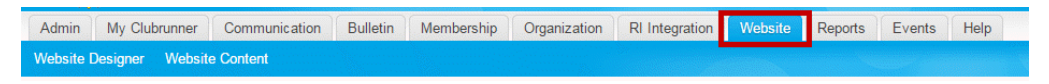

4. Next, click on the **Website Designer** tab.

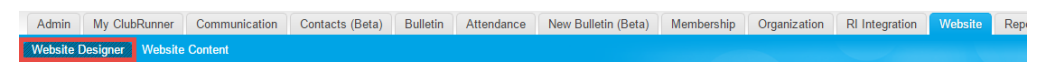

5. This will bring you to the website designer page. To place a bulletin on the webpage, click the **Edit Conten**t button in the **Content Section**.

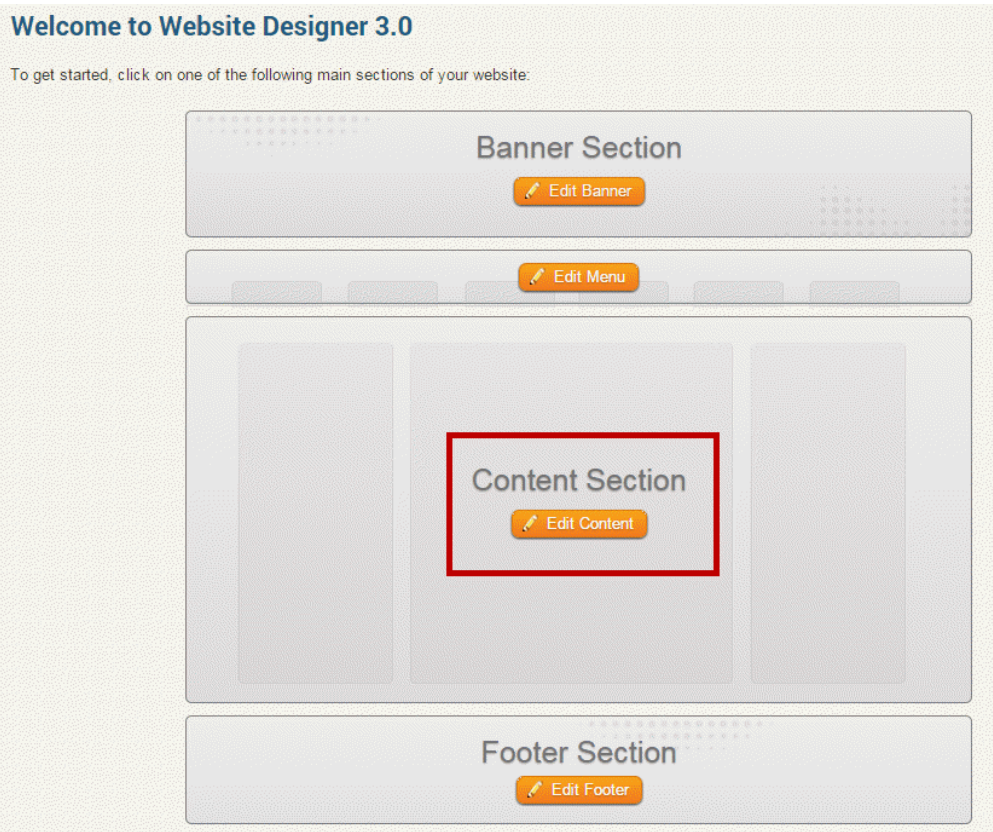

6. You will now find yourself on a **Page Designe**r interface, displaying an abstract view of the general format of your club webpage. On the left side of the screen, under the heading **Website Designer 3.0**, you will see a number of tabs. Click on **Bulletin & PR**.

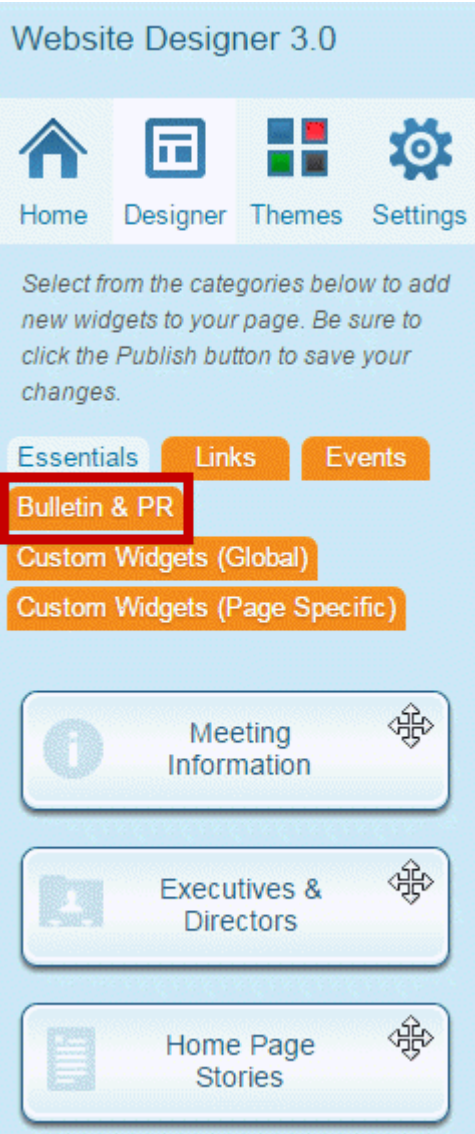

7. Next, select the **Bulletin** widget that appears. Drag and drop this widget on to the **Page Designer** template.

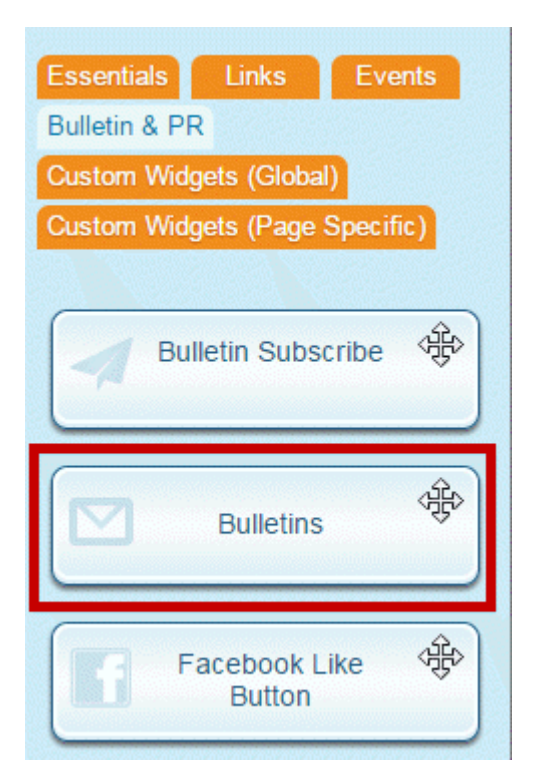

8. Place the **Bulletin** widget in the appropriate section of the **Page Designer**. You can put it wherever you like on the page.

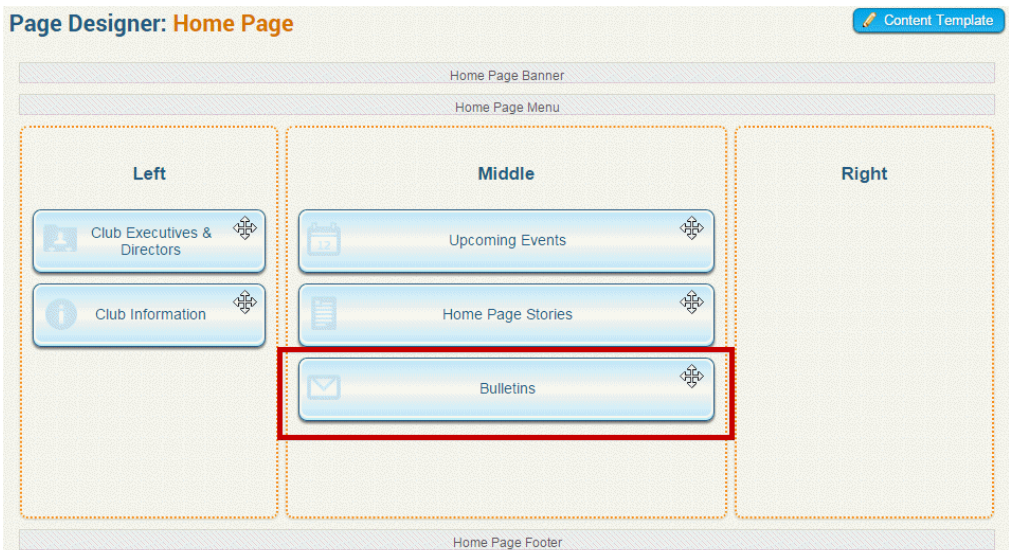

9. Finally, click **Page Preview** at the top to see what your homepage looks like with the Bulletin in place. Click **Publish** to finalize your changes and display the bulletin.

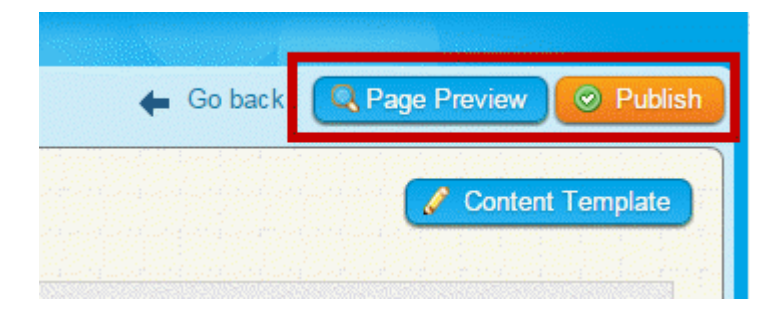